# **Innomar SBP Quick Start Guide**

### **Transducer Handling & Installation**

**See section 3.2 on page 26 for details on transducer handling and installation**.

- � **Make sure the transducer fits to the topside model** used (letter in s/n, see page 26).
- Check transducer visually (face, cable, connector)  $\rightarrow$  do not use damaged equipment, there are high voltages used inside, which may be lethal!
	- � **The transducer must not be operated in air**.

### *Guidelines:*

**!**

- � Protect the transducer face (mechanical impact, chemicals, direct sunlight).
- Protect the cable (mechanical impact), avoid vibrations and strong bending  $\rightarrow$  preferably route within pole.
- � Protect the connector, it is NOT water-proof.
- � For long-term deployments use zinc anodes and anti-fouling.
- � **The transducer face has to be horizontal, the arrow pointing forward (to bow)**. (there are no arrows on the "smart" and "quattro"/"sixpack" transducers)
- � Avoid vibrations; use rubber washers as provided and support the mounting pole.
- Place transducer as far as possible from noise sources  $\rightarrow$  near vessel's bow.
- � Avoid air bubbles washed beneath the transducer.
- � **Use extra ground wire from transducer to topside unit** to reduce electrical noise.
- � **During operation the transducer has to be covered by water at all times**.
- � Connect / Disconnect to topside unit only if power is switched off.
- After demobbing clean with fresh water and dry before storage.

## **Topside Handling & Installation**

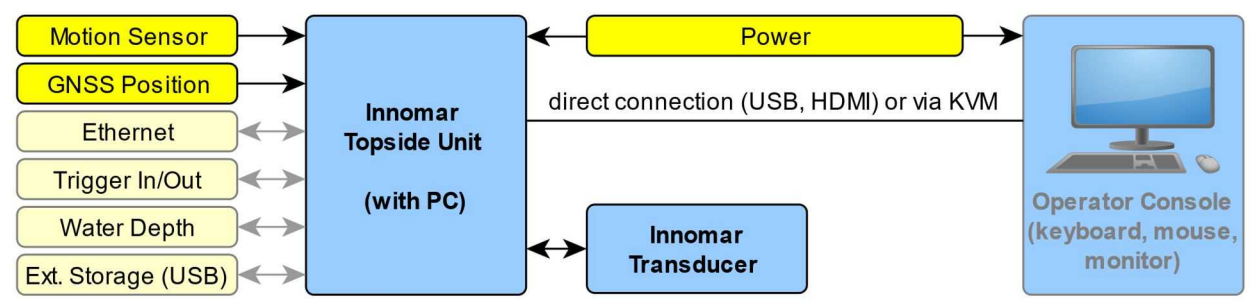

INNOMAR SBP general components (actuals depending on SBP model)

### **See section 3.3 on page 32 for details on topside unit handling and installation**.

- Check topside visually (connectors, cables, housing)  $\rightarrow$  do not use damaged equipment, there are high voltages used inside, which may be lethal!
- � **Handle topside with care, keep clean, dry and secured; protect against water**.
- � **Ensure proper airflow to avoid hot spots**.
- � Secure all components and connections.
- � GNSS position input (NAV-IN; Ethernet or serial port; update rate preferably 10Hz)
- Power (for most models mains 100–240 V, 50–60 Hz AC)

**!**

- Motion sensor input (Ethernet or serial COM port; update rate preferably 50Hz)
- Trigger / external synchronisation to reduce acoustic interference

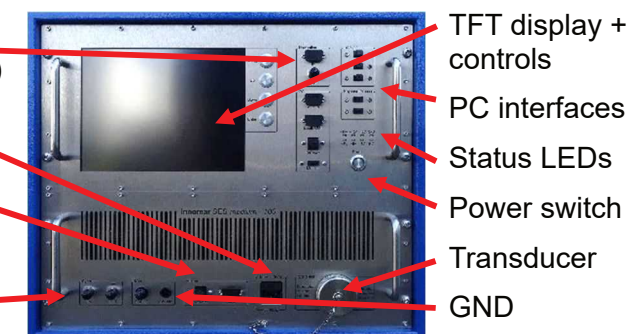

### **SESWIN Setup – Start & Interfaces**

- � Preferably use "seswin24bit.exe" � records 24-bit SES3 files **(6)**
- � Start SESWIN from Windows desktop **(1)**
- SESWIN start screen opens:
	- o optional: select setup / reset to factory defaults **(2)**
	- o select "system control port" (for models with external PC) **(3)**
	- o set interface ports (COM / UDP) **(4)**
- � Click "OK" button � SESWIN app starts **(5)**

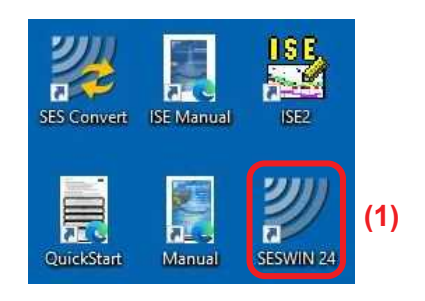

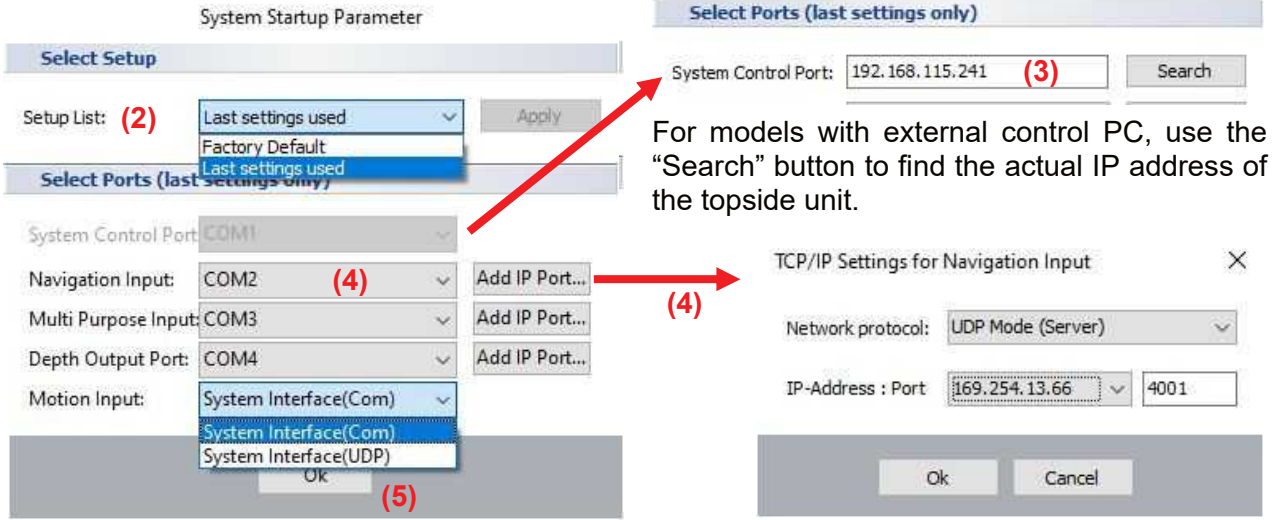

#### **Please see section 5.2 on page 38 for more details.**

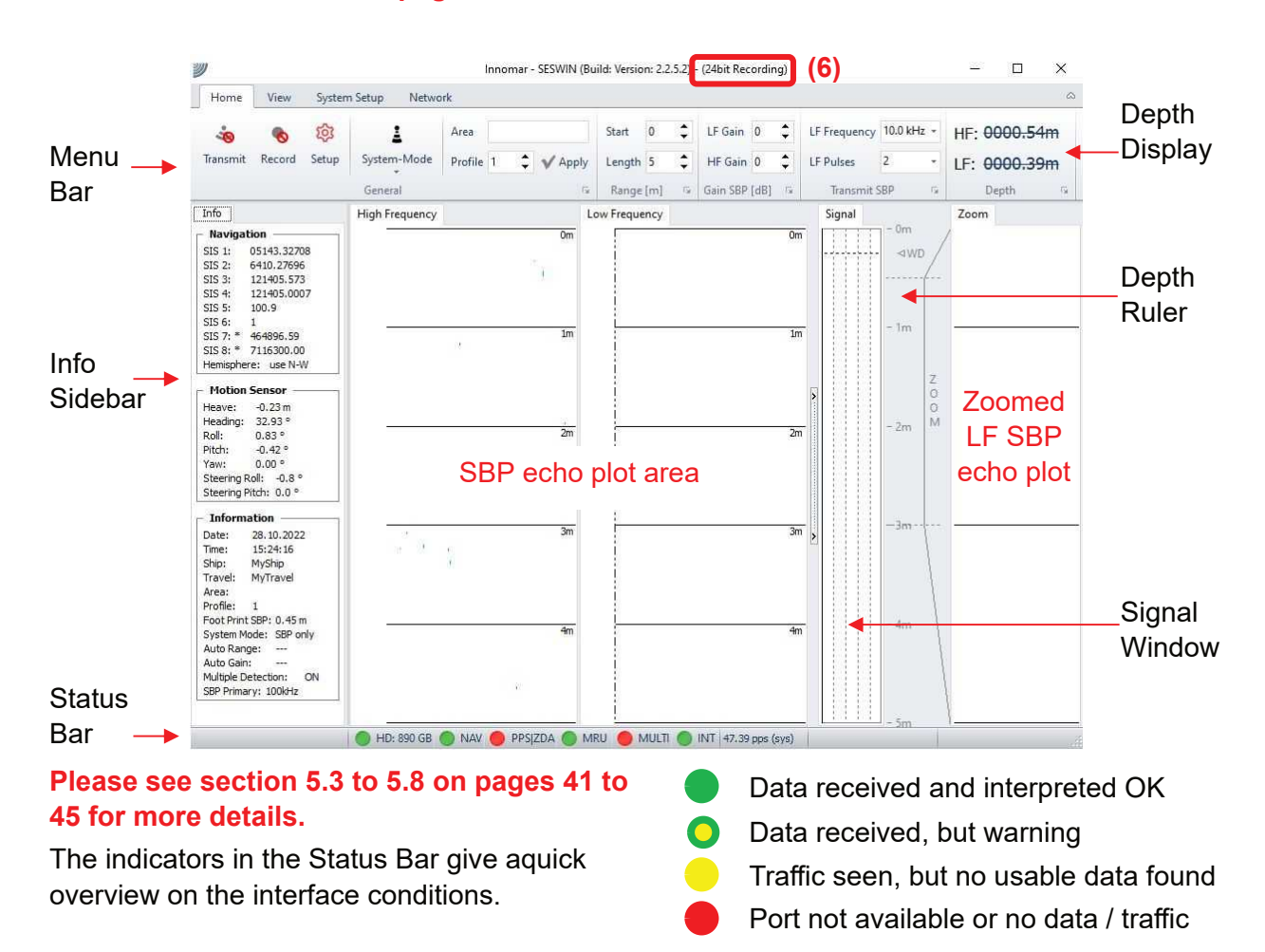

### **SESWIN Setup – General Settings**

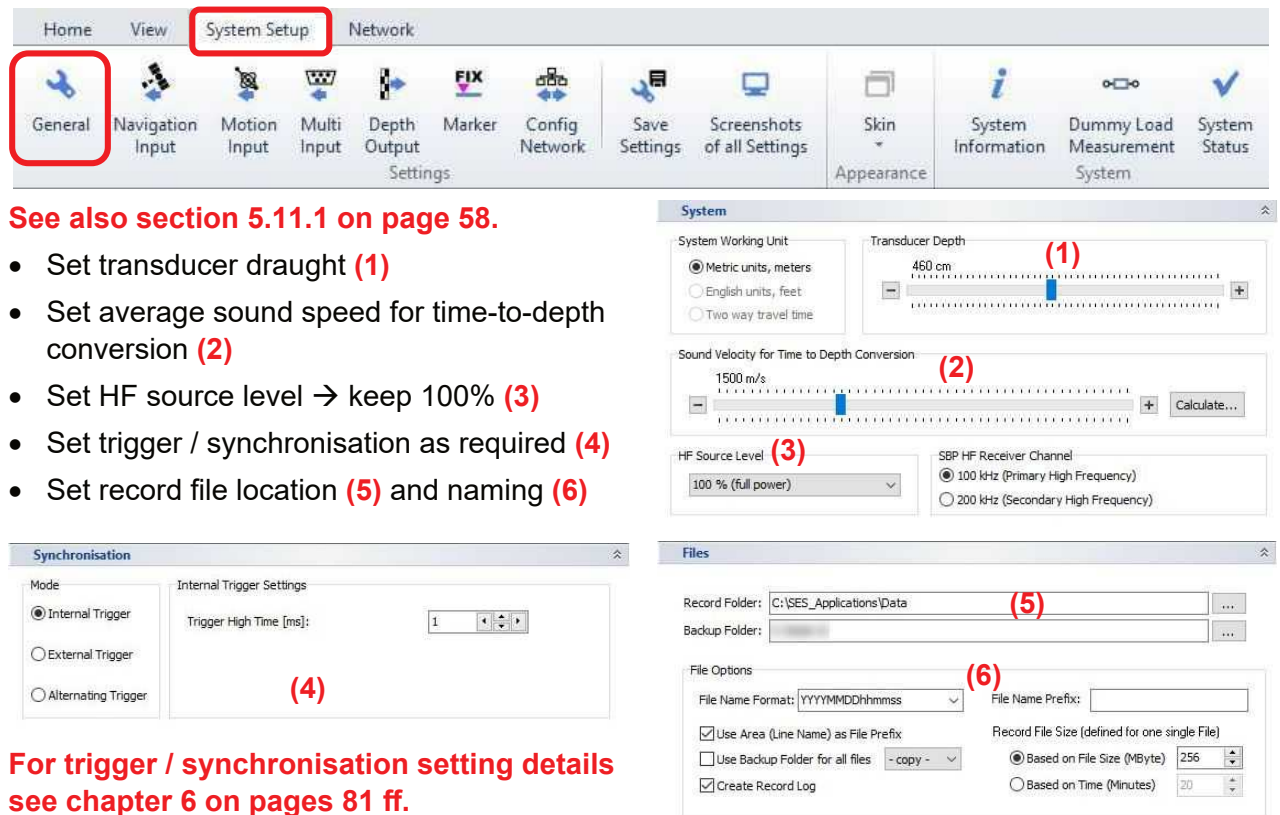

### **2SESWIN Setup – Interface Configuration**

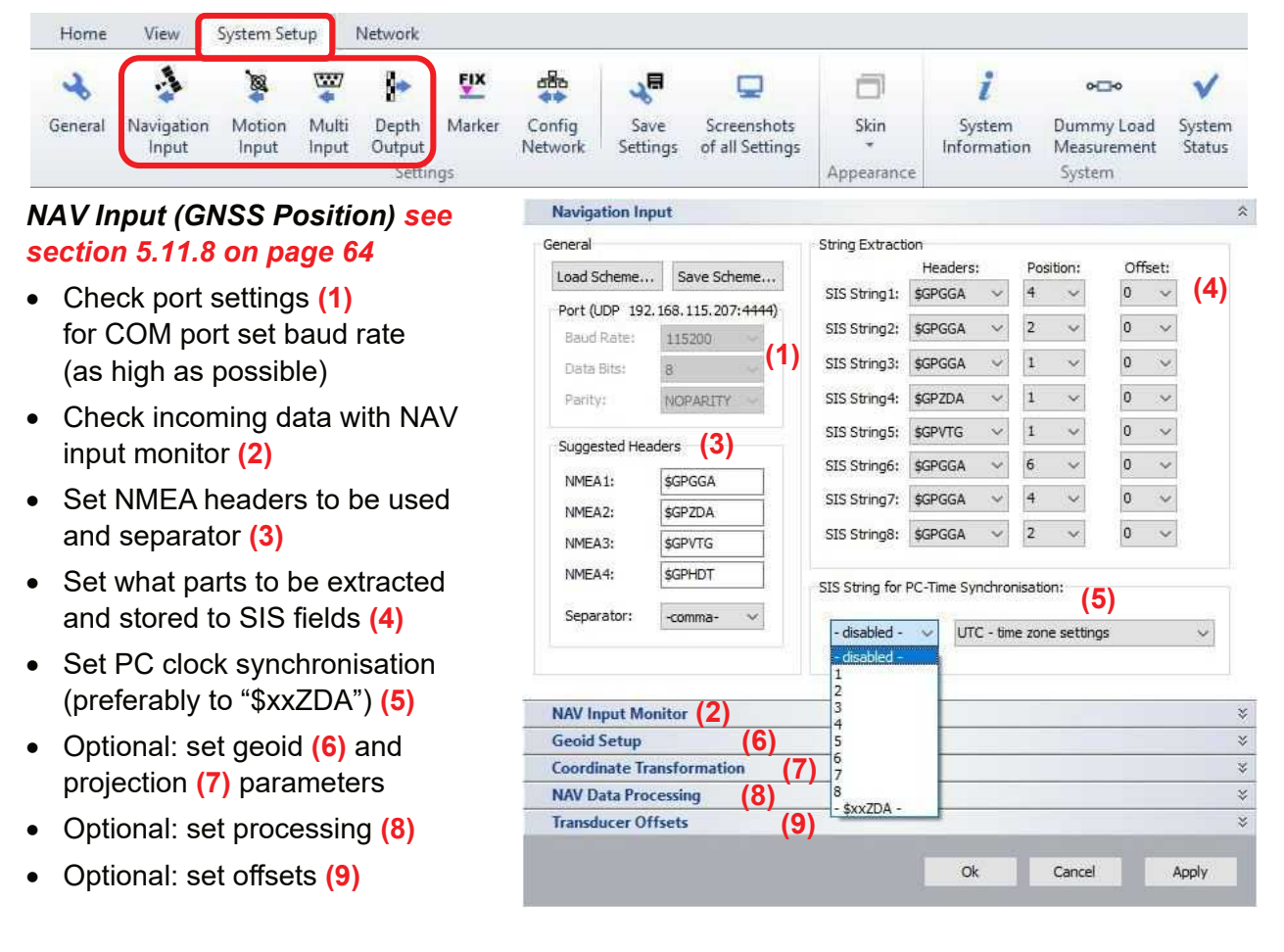

*Motion Input see section 5.11.14 on page 70*

- � Check port settings **(1)** for COM port set baud rate (as high as possible)
- � Set protocol / format used **(2)**; preferably use a short format like EM3000
- Check incoming data with motion monitor **(3)** or in main window
- � Optional: adapt heave scale factor or invert by "-1" **(4)**
- � Optional: enable lever arm correction **(5)** and set lever arms **(6)**
- Optional: if motion data is via UDP Ethernet, the IP address of the microcontroller may need to be changed **(7)**

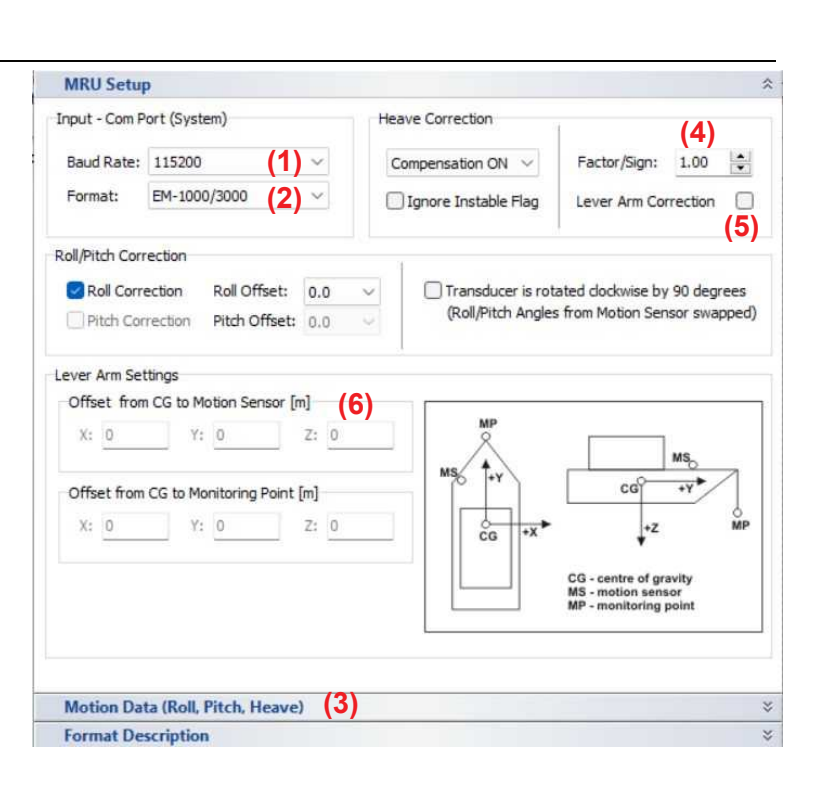

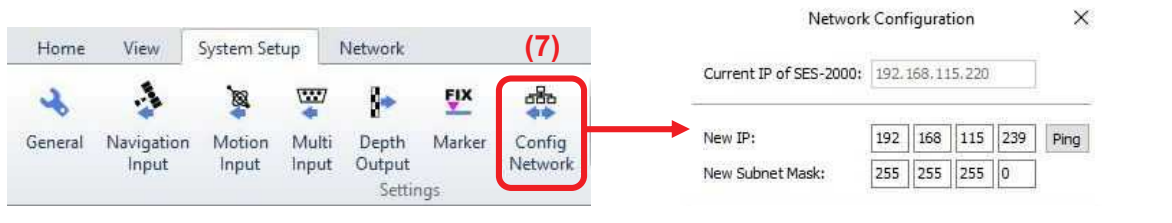

#### *Multi Input (Optional) see section 5.11.15 on page 73*

can be used for simple remote control, heading input or external (MBES) depth input

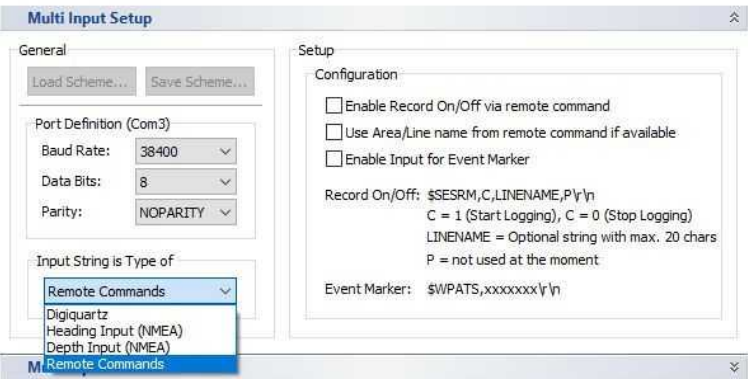

Depth Output

Multi Input

 $\times$ 

X

#### *Depth Output (Optional) see section 5.11.16 on page 75*

• can be used to output online bottom track and other info

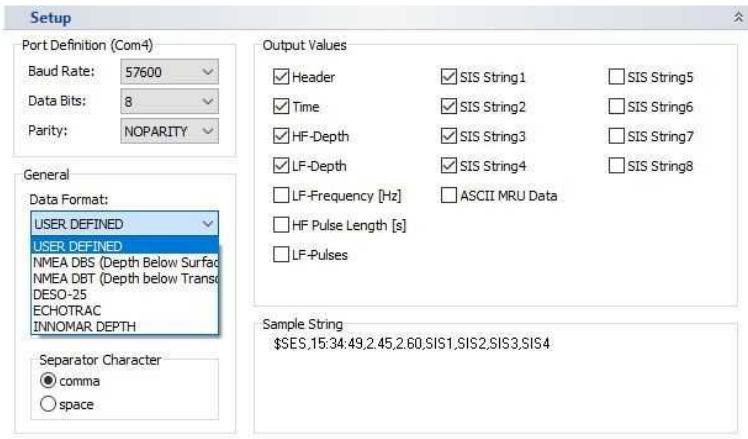

### **Sync (Trigger) IN/OUT & 1-PPS Input**

#### *Sync IN* **(1)**

� BNC socket; TTL or RS232 level

#### *Sync OUT* **(2)**

� BNC socket; RS232 level (+/- 10V)

#### *1-PPS Input* **(3)**

- � Used to check delay of position data; delay is shown in status, but not used for correction
- � TTL, 5V positive, 1ms pulse at pin 1 of the "NAV IN" COM port (or dedicated BNC input)
- � Works with serial NAV data only, not with UDP
- � ZDA string needs to part of the NAV input and PC

### **Basic System & SESWIN Setup Check**

#### *Power ON*

- Power switch changes from red to green
- Power LEDs  $\rightarrow$  all turning on (1) (just "HV" & "SND" off)
- $\bullet$  Sync OUT LED  $\rightarrow$  starts flashing (2)
- Fans (rear panel) start working
- Windows starts up

#### *Start SESWIN*

- $HV''$  LED  $\rightarrow$  turns on (3)
- $\bullet$  Echo plot area  $\rightarrow$  starts scrolling, shows noise (if not, check trigger mode & ruler settings **(4)**)
- Check "system status"  $\rightarrow$  all green, temperature at reasonable value **(5)**
- $\bullet$  Increase range  $\rightarrow$  ping rate decreases (6)
- � Increase gain � noise level increases **(7)**
- � Check motion & GNSS interfaces
- � Check "transmit" [F4] and data "record" [F5]
- � Optional: check external trigger

#### *Reporting*

Home

 $\overline{\mathcal{A}}$ 

General

View

Ŀ.

Navigation

Input

� Save screenshots from the settings **(8)**

System Setup

図

Motion

Input

� Optional: save settings to new user profile **(9)**

 $\sum$ 

Multi

Input

Network

P

Depth

Output

Settings

ĘĮX

Marker

යසිත

Config

Network

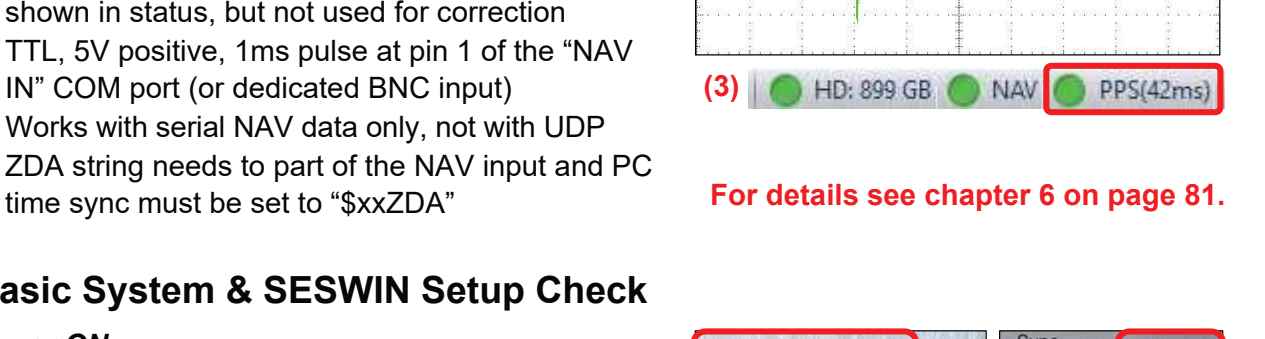

1 ms

◢ →

**(1)**

**(2)**

"Sync IN"

"Sync OUT"

Transducer Ping

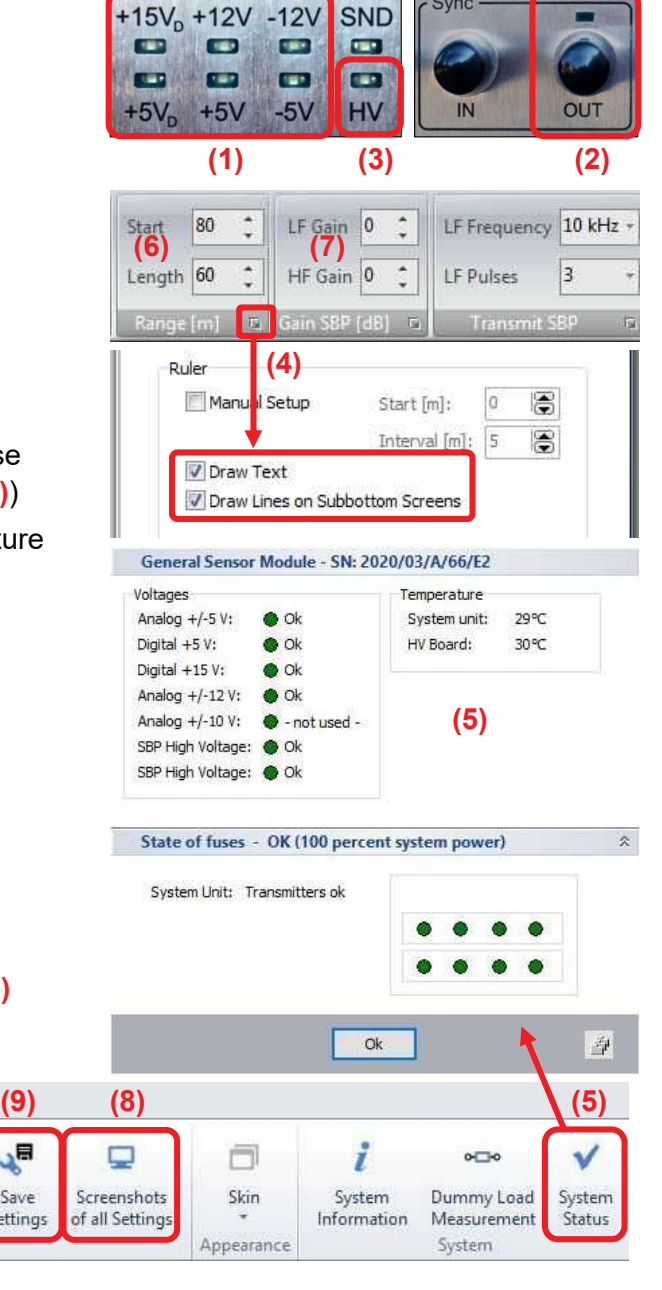

 $\sqrt{2}$ 

Save

Settings

### **SESWIN Survey Settings**

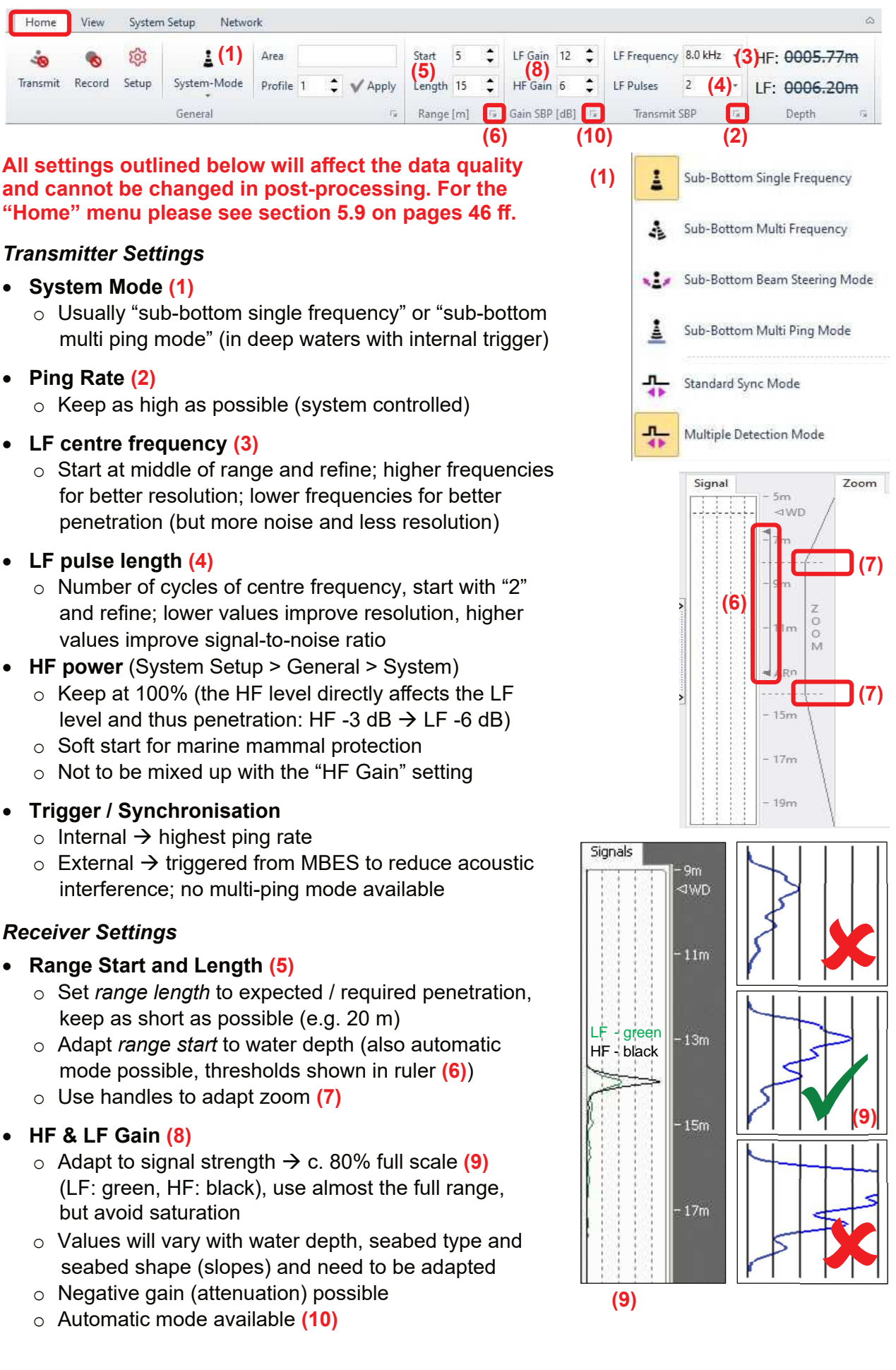

### **Online Data Visualisation**

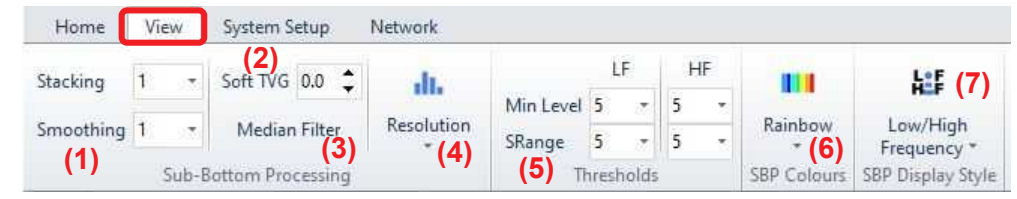

**All settings outlined below will NOT affect the data quality and can be changed in post-processing. For the "View" menu please see section 5.10 on pages 55 ff.**

- � **Stacking & Smoothing (1)**
	- o Used to reduce noise visible on screen
	- o Higher values will better suppress noise, but may also remove small features, best keep values to "1" or "2"
- � **TVG (time variant gain) (2)**
	- $\circ$  Compensates for propagation loss
	- o Higher values may mislead in gain settings, best keep at low value (e.g. zero)
- � **Median Filter (3)**
	- o Removes spikes (e.g. interference), but may also remove small features; use with care
- � **Resolution (4)**
	- o "Amplitude" best for noisy data
	- o "High Resolution" (default) best for general purpose
	- o "Raw Data" best when looking for pipes/cables

#### � **HF & LF Thresholds (5)**

- $\circ$  Defines the visible dynamic range
- o "Min Level" sets noise removal level
- o "SRange" sets dynamic range
- � **Colours (6)**
	- o Set colour mapping used for the echo plot (rainbow colours or shades of grey)
- � **Display Style (7)**
	- o Defines what echo plot(s) is/are shown (LF+HF / LF only / HF only)

### **Safety Rules**

- � Do not use damaged equipment, check before operating.
- � Do not plug / unplug the transducer if the system is powered.
- � Do not operate the system when the transducer is outside water.
- Keep the transducer connector dry.
- Do not open the topside unit.
- � Do not operate the system when people are in water near the transducer.

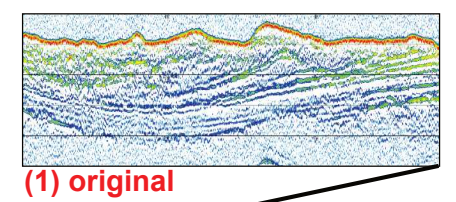

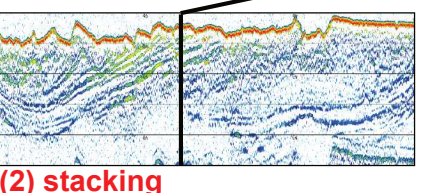

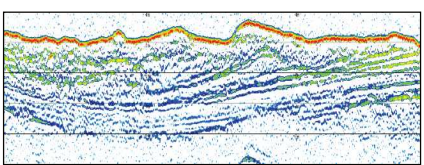

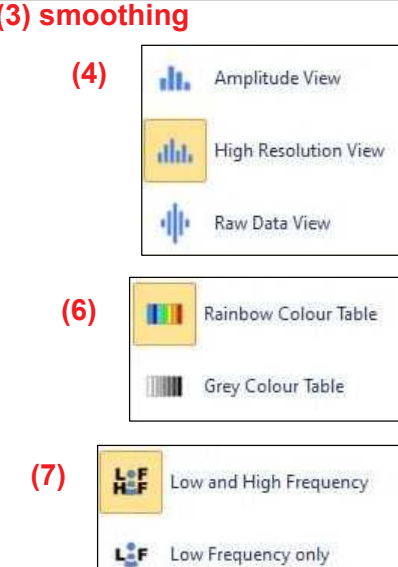

High Frequency only

### **Checklists**

Emphasis should be on the hardware installation and on system settings that cannot be altered during post processing: frequency, pulse length (number of pulses), range and gain.

### *Transducer Installation*

- $\Box$  Correct transducer type is used.
- $\Box$  Transducer face, cable and connector checked for damages.
- $\Box$  Transducer is mounted horizontally in stiff frame or supporting structure.
- $\Box$  Transducer is decoupled acoustically from the ship's hull by elastic material (rubber).
- $\Box$  Transducer is located as far away as possible from noise sources.
- $\Box$  Transducer is covered by water at all times, even at rough sea conditions.
- $\Box$  An additional ground wire is going from the transducer's housing to the topside unit.
- $\Box$  The transducer cable is protected and will not vibrate.
- $\Box$  The draught of the transducer is measured and noted.

### *Topside Unit Installation*

- $\Box$  Topside unit is placed in a dry environment.
- $\Box$  Cooling slots (bottom, front and rear panel) are free and there is space for airflow.
- $\Box$  Main power supply is checked. If a generator is used, a ground wire is connected.
- $\square$  Power cable is plugged in.
- $\square$  Transducer cable is plugged in.
- $\Box$  Ground wire from the transducer is connected to the topside unit.
- $\Box$  Additional sensors (Motion sensor / GNSS) are connected to the specified ports.
- $\Box$  Check if all connectors are fastened properly and all cables are fixed.

### *System power-up*

- $\Box$  Make sure the transducer is below water level and covered by water all times.
- $\Box$  Switch on main power  $\rightarrow$  the power switch and all power LEDs are lit green, "Sync OUT" starts flashing.
- $\Box$  Start the SESWIN software  $\rightarrow$  "HV" LED turns on, SBP echo plot part of the SESWIN window starts scrolling from right to left. If not, check the synchronisation mode.
- $\Box$  SESWIN "System status" checked  $\rightarrow$  OK.

### *SESWIN settings*

- $\Box$  Set interface (GNSS, motion, ...) ports.
- $\Box$  Set transducer's draught and offsets / lever arms as appropriate.
- $\Box$  Check incoming GNSS (navigation) data (SIS fields populated correctly).
- $\Box$  Check incoming motion sensor data.
- $\Box$  Check all other settings in the "System Setup" dialogues.

### *System check / preparing survey start*

- $\Box$  Switch on the transmitter [F4] (make sure the transducer is below water level).
- $\Box$  Set the range appropriate to find the seafloor.
- $\Box$  Optimize the gain settings for both channels based on the seabed return's amplitude.
- $\Box$  Optimize the range settings based on water depth and required / expected penetration.
- $\Box$  Optimize frequency, pulse length (and gain) settings.
- $\Box$  Check and optimize the signal processing settings for online visualisation.
- $\Box$  Check the settings for annotation, profile number and marker counter.
- $\square$  Check data record [F5].